ビームプロファイラ with M2 プラットフォームソフト

LaseView

&

大口径・高出力対応ビームプロファイラ

LaseView-LHB-25

LaseView-LHB

LaseView-LHB-100

LaseView-LHB-200

取扱説明書

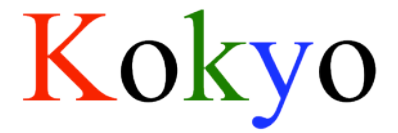

株式会社光響

1

# 目次

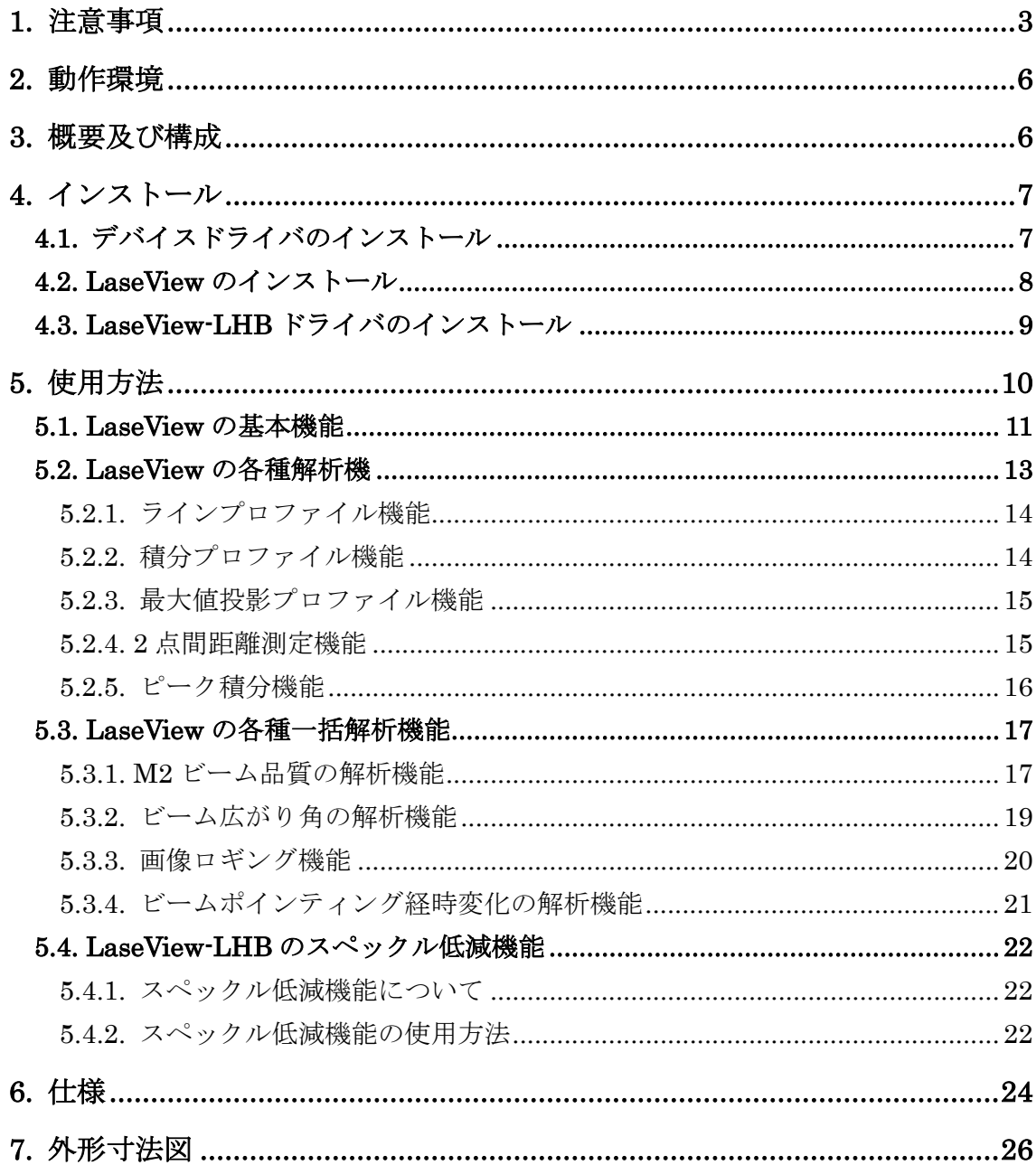

#### 1. 注意事項

■取扱説明書に関する注意事項

- 1. ご使用の前に必ず本書をよくお読みになり、注意事項を確認のうえ製品を正しくご 使用ください。
- 2. 本書は必要なときに参照できるよう、大切に保管してください。
- 3. 本製品の本来の使用方法以外の使い方につきましては、安全性を保証致しかねます ので、 ご了承ください。
- 4. 本書の安全に関する指示事項は、必ずお守りください。
- 5. 本書の内容に関して、将来予告なしに変更することがあります。
- 6. 本書に掲載している図は、説明のため、一部、省略や抽象化を行っています。
- 7. 弊社では、本製品を運用した結果での損失、逸失利益等の請求につきましては、い かなる責任も負いかねますので、予めご了承ください。

■本書内での警告及び注意の表示について

この表示を守らずに誤った取扱いをすると、人が障害を負う可能性または物的損害の発生 が想定される内容を示してしています。

この表示を守らずに誤った取扱いをすると、人が死亡または重傷を負う可能性が想定され る内容を示しています。

■安全にお使いいただくために

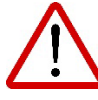

- 下記状態のまま使用すると火災・感電の原因となります。使用を中止し、本製品の電 源を切ってください。故障の場合の修理、交換につきましては本書末尾記載の弊社連 絡先までご連絡ください。お客様による分解・改造・修理は危険ですから絶対におや めください。
	- ・本体から煙が出ている、本製品の外側が異常に熱くなる、変なニオイや音がする
	- ・本製品の内部に異物や水などが入った場合
	- ・本製品を落とすなどして破損した場合
- 不安定な場所(ぐらいついた台や傾いたところなど)に置かないでください。落ちた

り、倒れたりして、けがの原因となります。

 受光面からの反射光が人の眼に入ると失明の原因になります。また、反射光が周囲の 燃えやすい物に当ると火災の原因になります。入射光のおよそ 4~8%の光が受光面で 反射されますので、強いレーザー光を入射する際には反射光を適切な方法で遮断し、 周囲に危険や損害が生じないよう、十分注意して測定を行ってください。

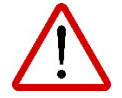

- 油煙や湯気が当たるような場所に置かないでください。火災・感電の原因となる事が あります。
- 火のそばや自動車内、直射日光のあたる場所など高温の場所に放置しないでください。 内部の部品に悪い影響を与え、火災の原因となることがあります。
- 本製品を布で包む等、熱がこもる状態でご使用しないでください。部品が変形し、火 災の原因となることがあります。
- 本製品を落とす等、衝撃を与えないようにしてください。故障の原因となります。
- ケーブル類を濡れた手で接続しないでください。感電の原因となります。
- 通電中の本製品に長時間触れないでください。本体の温度が上がり、低温やけどの原 因になることがあります。

■その他の注意事項

- 仕様に定められた以上の強い光を入射すると、イメージセンサー等に損傷を与える場 合があります。また電源を切った状態でもこうした強い光を入射しないでください。
- 仕様に定められた許容入射角度以上の角度をつけて光を入射する、もしくは、許容入 射角度以上の発散各角(又は収束角)を持つ光を入射すると、イメージセンサー等に 損傷を与える場合があります。また、損傷を与えない場合でも、ゴーストが生じるこ とで正しい測定が出来ないことがあります。
- 受光面に触れないでください。受光面を傷付けたり、測定精度を低下させたりする原 因になることがあります。
- 受光面に着いたほこり等はエアダスター等で優しく吹き飛ばしてください。その際、 受光面に強い圧力をかけると、受光面が変形し、測定精度が低下する原因となります。
- 受光面以外の本体の汚れは、柔らかい布かティッシュペーパーで拭き取ってください。 その際アルコール、シンナー、ベンジンなどは使わないでください。変質したり、表 面処理がはげたりすることがあります。
- 本カメラをラジオ、テレビ受信機に近づけてお使いになると、受信障害の原因になる 事があります。

■輸出管理について

本製品は、外国為替及び外国貿易法により定められた「キャッチオール規制」の対象製品 です。 輸出令別表第3に掲げる地域(輸出管理を厳格に実施している27カ国※)以外の 国への輸出で 実際に大量破壊兵器(核兵器等)、通常兵器の開発等に用いられるおそれの あることが分かった場合は、 事前に経済産業大臣の許可を受ける必要があります。関係法 令に従い、貴社の責において必要な許可等を取得して頂けますようお願い致します。

ご参考:経済産業省 安全保障貿易管理サイト <http://www.meti.go.jp/policy/anpo/index.html>

※アイルランド、アメリカ合衆国、アルゼンチン、イタリア、英国、オーストラリア オー ストリア、オランダ、カナダ、ギリシャ、スイス、スウェーデン、スペイン 大韓民国、チ ェコ、デンマーク、ドイツ、ニュージーランド、ノルウェー、ハンガリー フィンランド、 フランス、ブルガリア、ベルギー、ポーランド、ポルトガル、ルクセンブルク

■保証について

弊社では、ペーパーレス化推進のため保証書の添付を廃止し、発送日において保証期間の 管理をしております。詳しくは本書末尾記載の弊社連絡先までお問い合わせください。

# 2. 動作環境

- Windows 8.1
- $\bullet$  Windows 10
- Windows 11
- CPU 速度: Intel 社製 Core i3 2GHz 又は他社同等以上
- 空きメモリ: 512MB 以上
- ※ 上記の環境を満たすすべてのパソコンについて、動作を保証するものではありません。
- ※ バージョンによって本マニュアルの画面と実際の画面が異なる事がなりますが、問題な く使用できます。

## 3. 概要及び構成

LaseView-LHB シリーズは、大口径・高出力レーザーに対応したスクリーン投影式のビー ムプロファイラです。レーザー光がスクリーン表面で散乱するときに生じるスペックル(き らきら輝く明暗の斑点模様)を大幅に低減させる機能を備え、干渉性の高い光源において も正確な光強度分布の測定を容易に行うことができます。光吸収の小さなスクリーンを採 用することで、高いパワー密度のレーザー光の直接入射を可能にしました。

本製品の構成は以下の通りです。

- ① 本体
- ② モーター用 AC アダプタ (6V、1A)

③ USB メモリ(マニュアル、カメラドライバ、LaseView、LaseView-LHB ドライバ)

# 4. インストール

本製品を使用するには、下記のインストールが必要です。以降の手順に従ってインストー ルを行ってください。

- 1. デバイスドライバ
- 2. LaseView ビームプロファイラ
- 3. LaseView-LHB-NIR ドライバ
- 4. ライセンス認証

# 4.1. デバイスドライバのインストール

I. 「2. Camera Device Driver」フォルダ内の、Cam33U\_setup\_xxxxx.exe をダブルク リックしてください。ウィンドウが開いたら、「Install」をクリックしてください。

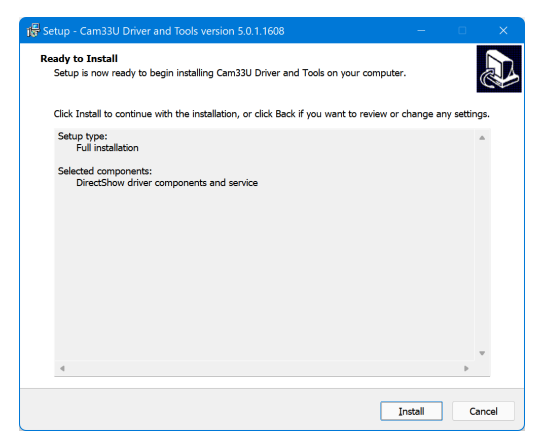

II. 下記のウィンドウが現れれば完了です。

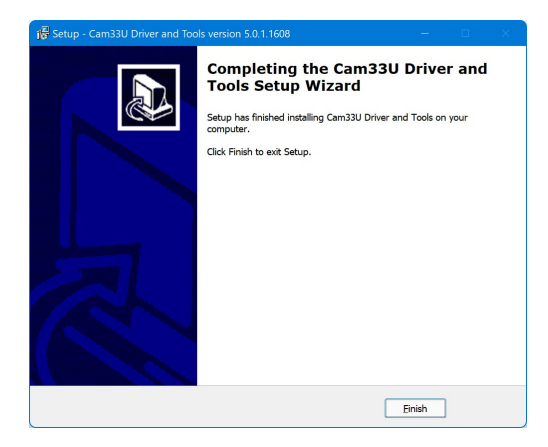

#### 4.2. LaseView のインストール

I. 「3. LaseView Installer」フォルダ内の、実行ファイルをダブルクリックしてくださ い。「このアプリがデバイスに変更を加えることを許可しますか?」のメッセージが出る場 合、「はい」をクリックしてください。「使用許諾契約書の同意」と記されたウィンドウ が開きますので、契約書の内容をお読みいただき、「次へ」をクリックしてください。

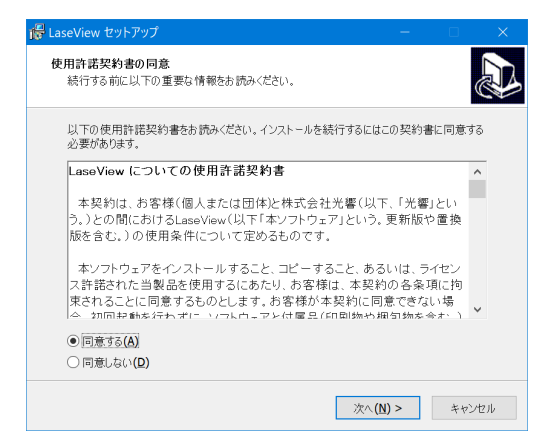

II. その後、ウィザードにしたがって「次へ」、「インストール」等をクリックして順に進 めてください。次のウィンドウが現れたら、セットアップ完了です。「LaseView を実 行する」にチェックが入っていることを確認し、「完了」をクリックください。

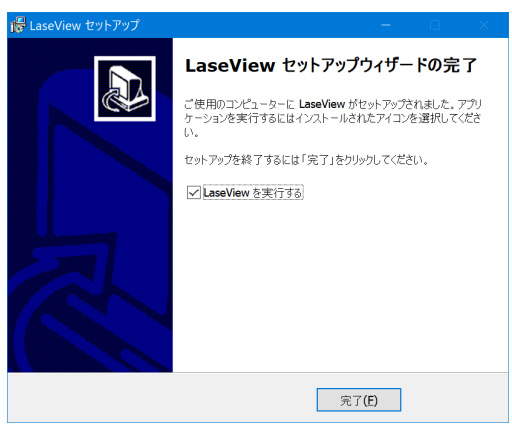

III. 【ライセンスファイルの場合】

「ライセンス認証」のウィンドウが開きます。プロダクトキーを入力し、「ライセンス 認証」をクリックしてください。「ライセンス認証が完了しました」のメッセージが出 れば完了です。

インターネットに接続できない環境でお使いの場合、「インターネットに接続できな い場合…」をクリックすると、スマートフォン等を用いてライセンス認証をすること もできます。

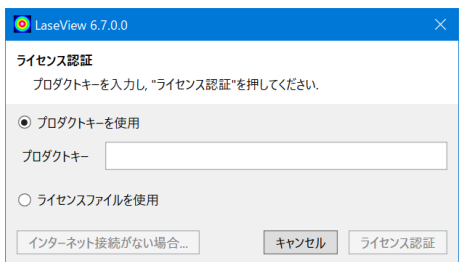

IV. 【ドングルキーの場合】

ドングルが未接続の場合、上記の画面が現れ、LaseView が起動できません。画面が 現れた場合は、一度ウィンドウを閉じ、ドングルを接続し、再度 LaseView を起動し てください。(なお、LaseView 起動後にドングルを抜いた場合、1分以内に LaseView の操作ができなくなります。)

#### 4.3. LaseView-LHB ドライバのインストール

I. 「3. LaseView-LHB-NIR Driver」フォルダ内の、実行ファイルをダブルクリックして ください。「このアプリがデバイスに変更を加えることを許可しますか?」のメッセージ が出る場合、「はい」をクリックしてください。「使用許諾契約書の同意」と記されたウ ィンドウが開きますので、契約書の内容をお読みいただき、「次へ」をクリックしてく ださい。

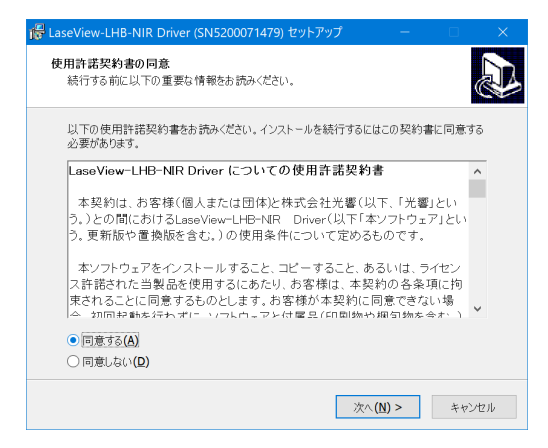

II. 次の画面で「インストール」をクリックすれば完了です。

# 5. 使用方法

LaseView-LHB シリーズを使用する上で下記の制限事項があります。ご確認の上ご使用く ださい。

● パソコンの性能

パソコンに必要な要件を満たしていない場合、ソフトの応答が遅くなることや、最大フレ ームレートにて取り込みが出来ないことがあります。

● ビーム径

ビーム直径が小さい場合、十分な測定精度が得られなくなります。目安として、ビーム径 が光学分解能の 20 倍以上となるようにしてください。

● スペックル低減機能

スペックル低減機能を利用する場合、10~20画像の平均化処理が必要になり、1~2秒(典 型値)の測定時間を要します。

※ バージョンによって本マニュアルの画面と実際の画面が異なることがありますが、問題 なく使用できます。

#### 5.1. LaseView の基本機能

- I. LaseView-LHB と PC を、付属の USB ケーブルで接続してください。
- II. モーター用 AC アダプタ (6V) を接続します。 (スペックル低減機能を使用しない場合は接続不要です。詳しくは、「5.4. LaseView-LHB のスペックル低減機能」をご覧ください。)
- III. スタートメニューから LaseView を起動してください。
- IV. 「ホーム」タブのウィンドウ左上にある「開始▼」のボタンをクリックしてください。 次に「LaseView-LHB (\*\*\*\*\*\*) [Kokyo]」を選択してください(\*\*\*\*\*\*はシリアル番 号)。

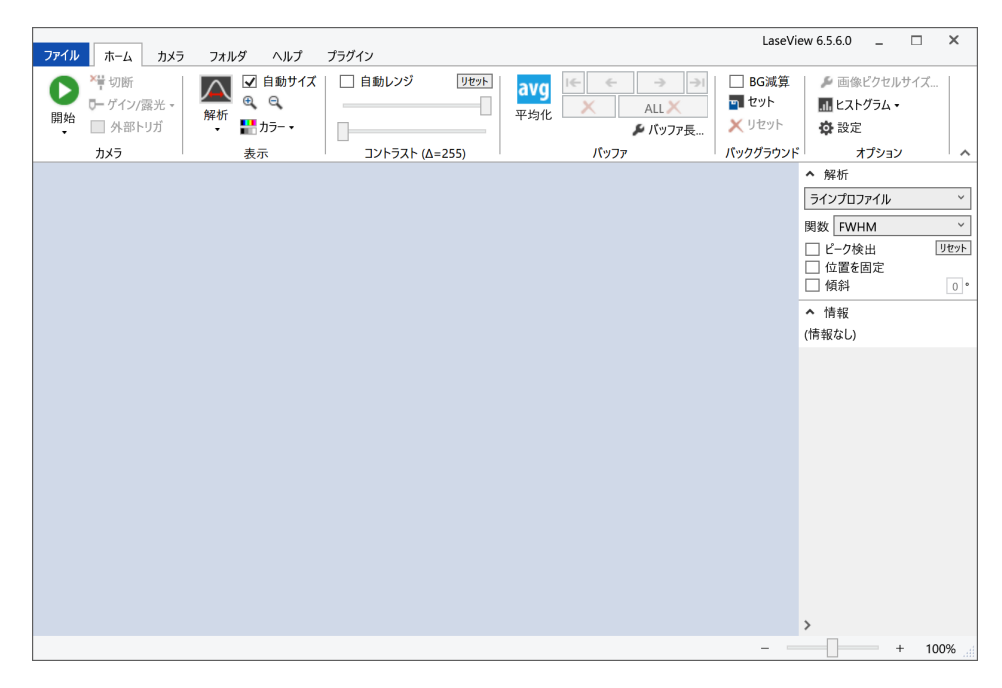

V. 「開始」ボタンをクリックすると、測定が開始します。「停止」ボタンを押すと、測定 が停止します。必要に応じて、「ゲイン」や「露光時間」を調整して信号が飽和しない ように調整することができます。

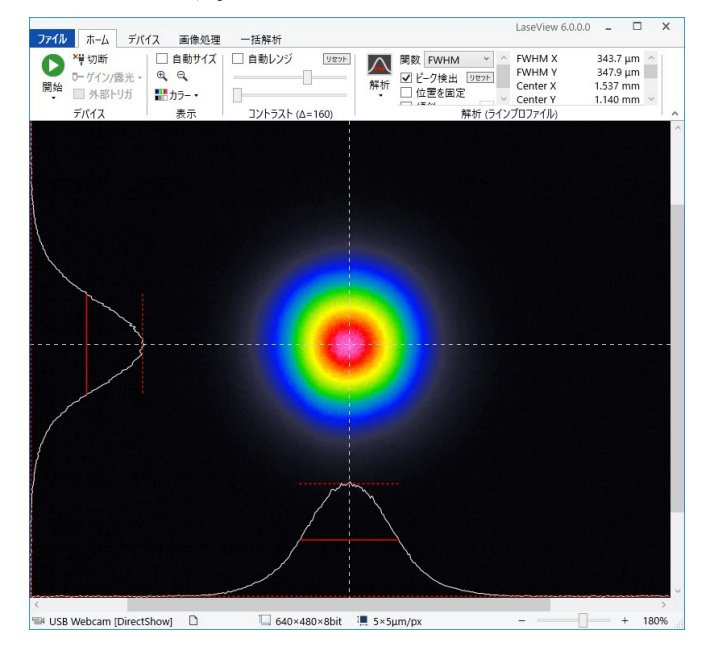

- VI. データの保存は「ファイル」タブより行います。
	- ・ 現在表示中の画像 1 枚を保存したいときは「画像を保存」
	- ・ バッファ内の全ての画像(最大 20枚)を保存したいときは「バッファの全画 像を保存」
	- ・ グラフ表示を含めた見たままの画像を保存したいときは「スクリーンショット を保存」
	- ・ グラフの数値データを保存したいときは「グラフの数値データを保存」
	- をそれぞれお選びください。

「画像を保存」したデータは、LaseView ソフトにドラッグ&ドロップすること により再現させることができます。「グラフの数値データを保存」されたデータは、 左列から順に Horizontal (水平)上のグラフの X 座標 (pixel 値、meter 値)と Y 座標、Vertical (垂直) 上のグラフの X 座標 (pixel 値、meter 値) と Y 座標を示 しています。

VII. スペックルが生じる場合、本体のトグルスイッチを入れ、LaseView の画像平均化 を有効にします。このとき、バッファ長は 10~20 以上が適当です。表示が十分に 安定してから画像を保存してください。スペックル低減機能の詳細については、 本マニュアルの「5.4. LaseView-LHB のスペックル低減機能」をご覧ください。

#### 5.2. LaseView の各種解析機

「ホーム」タブにある「解析」ボタンを用いて、ラインプロファイル機能、積分プロファ イル機能、最大値投影プロファイル機能、2 点間距離測定機能、ピーク積分機能の 5 つの解 析機能を使うことができます。

それぞれの機能の中で使用されている表記の説明を下表に示します。

| 機能                                   | 表記               | 説明                   |
|--------------------------------------|------------------|----------------------|
| ラインプロファイル<br>積分プロファイル<br>最大値投影プロファイル | FWHM X           | 水平方向の半値全幅            |
|                                      | FWHM Y           | 垂直方向の半値全幅            |
|                                      | FW@1/e X         | 水平方向の1/eでの全幅         |
|                                      | FW@1/e Y         | 垂直方向の1/eでの全幅         |
|                                      | FW@1/e2 X        | 水平方向の1/(e×e)での全幅     |
|                                      | FW@1/e2 Y        | 垂直方向の1/(e×e)での全幅     |
|                                      | Center X         | 水平方向の中心座標            |
|                                      | Center Y         | 垂直方向の中心座標            |
|                                      | Height X         | 水平方向のピークの高さ          |
|                                      | Height Y         | 垂直方向のピークの高さ          |
|                                      | Position X       | 水平方向のカーソルの位置         |
|                                      | Position Y       | 垂直方向のカーソルの位置         |
| 積分プロファイル                             | Max X            | 水平方向の信号強度の最大値        |
|                                      | Min X            | 水平方向の信号強度の最小値        |
|                                      | Max Y            | 垂直方向の信号強度の最大値        |
|                                      | Min Y            | 垂直方向の信号強度の最小値        |
| 2点間距離                                | <b>Distance</b>  | 二点間距離(メートル単位)        |
|                                      | <b>Distance</b>  | 二点間距離(ピクセル単位)        |
|                                      | Pos. X1          | 一点目のX座標              |
|                                      | Pos. Y1          | 一点目のY座標              |
|                                      | Pos. X2          | 二点目のX座標              |
|                                      | Pos. Y2          | 二点目のY座標              |
| ピーク積分                                | Intensity / cm2  | カーソル位置の強度(cm^-2単位)   |
|                                      | <b>Raw Value</b> | Intensity値のデジタルカウント値 |
|                                      | Background       | バックグラウンドの信号強度        |
|                                      | Integral         | バックグラウンド減算した積分値      |
|                                      | Raw Integral     | バックグラウンド減算しない積分値     |
|                                      | Position X       | 水平方向のカーソルの位置         |
|                                      | Position Y       | 垂直方向のカーソルの位置         |

# 5.2.1. ラインプロファイル機能

十字線上のラインプロファイルを表示します(白線)。ビームプロファイルの FWHM を求 めたり、Gauss、Lorentz、Sech<sup>2</sup>関数でフィッティングしたりすることができます(赤線 は Sech2でフィッティングしたもの)。十字線は回転させることもできます。

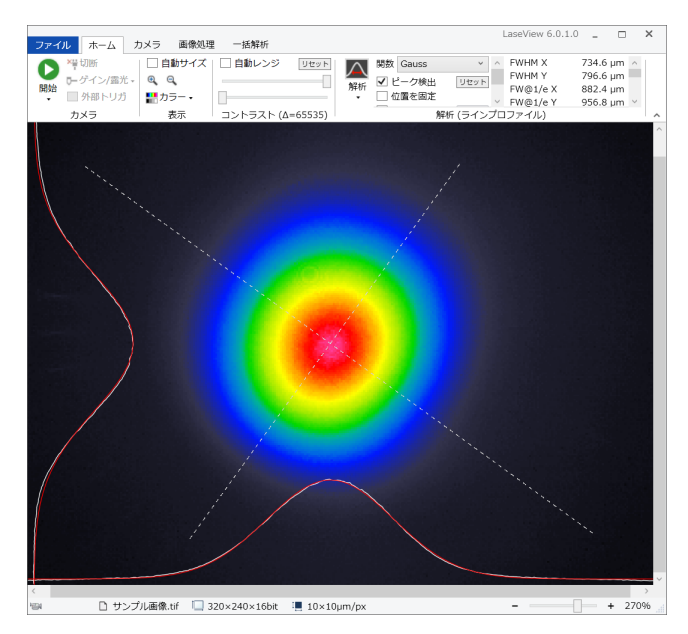

## 5.2.2. 積分プロファイル機能

水平/垂直方向に平均化したプロファイルを表示します。ラインプロファイルと同様の解 析機能を使うことができます。

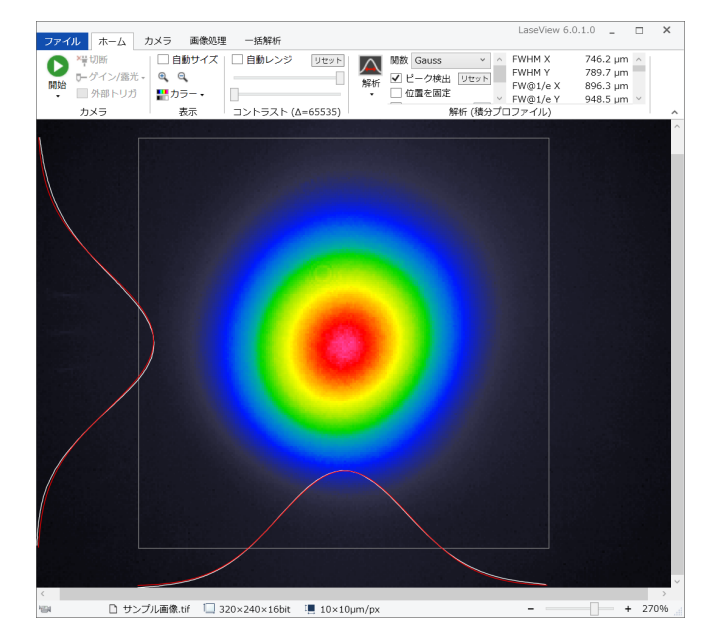

# 5.2.3. 最大値投影プロファイル機能

水平/垂直方向の正射影(最大値)のプロファイルのみを表示します。ラインプロファイルと同 様の解析機能を使うことができます。下図では FWHM を測定しています。

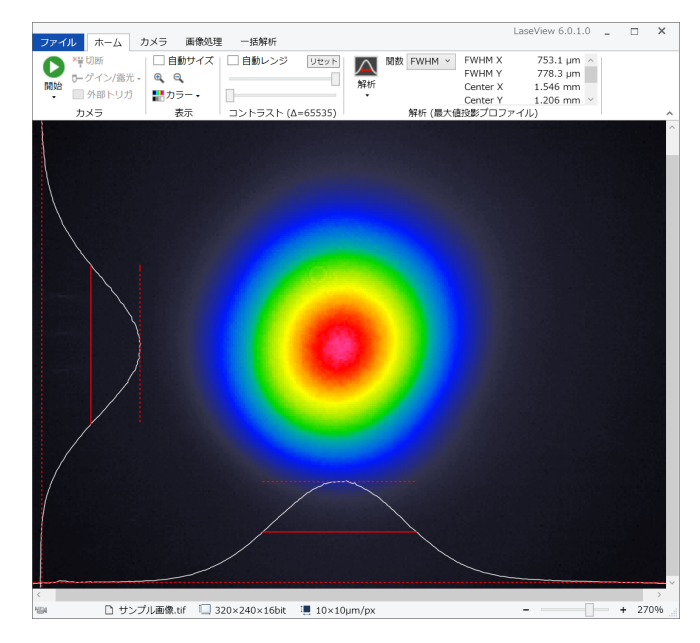

## 5.2.4. 2 点間距離測定機能

画面上で任意の 2 点間距離を測定できます。下図では、緑色で示されているプロファイル の直径が 826.8 μm であることが分かります。

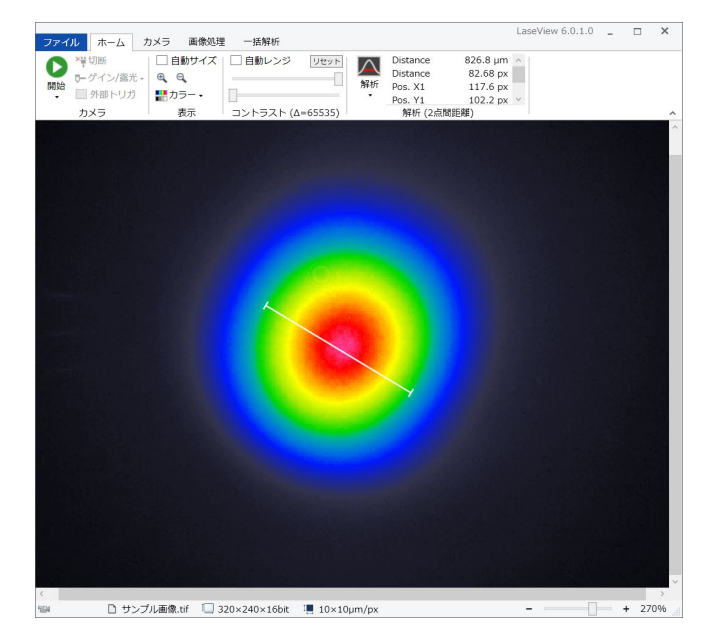

#### 5.2.5. ピーク積分機能

円外をバックグラウンドとして円内の積分値の解析を行います。画面上に出てくる円の位 置・大きさを調整し、ビームが円内に十分に収まるように調節します。下図のような状態 で「ピーク検出」をクリックすると、ピーク位置が十字カーソルで示されます。

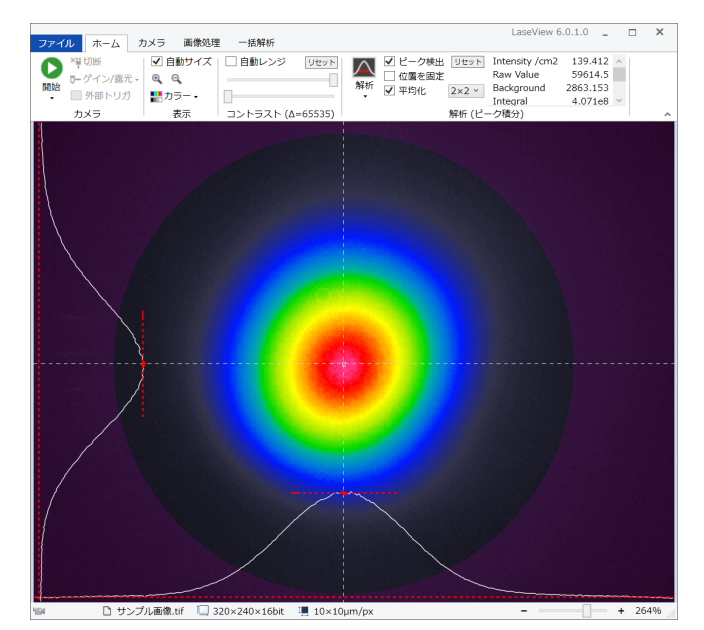

#### 5.3. LaseView の各種一括解析機能

「一括解析」タブにある機能を用いて、M2 ビーム品質、広がり角、画像ロギング、ポイン ティングの 4 つの解析を行うことができます。

# 5.3.1. M2 ビーム品質の解析機能

光学系のセッティングの手順を以下に示します。

- 1. レーザービームを F 値 (焦点距離/ビーム直径) が 50~100 程度のレンズで集光して ください。
- 2. ビームウエストの中心から±50mm~±150mm の範囲で、ビームに沿って本体がスラ イドできるように、定規や光学レールなどを設置してください。
- 3. レーザービームが強すぎないように、入射光量やゲイン/露光時間などを調節してく ださい。

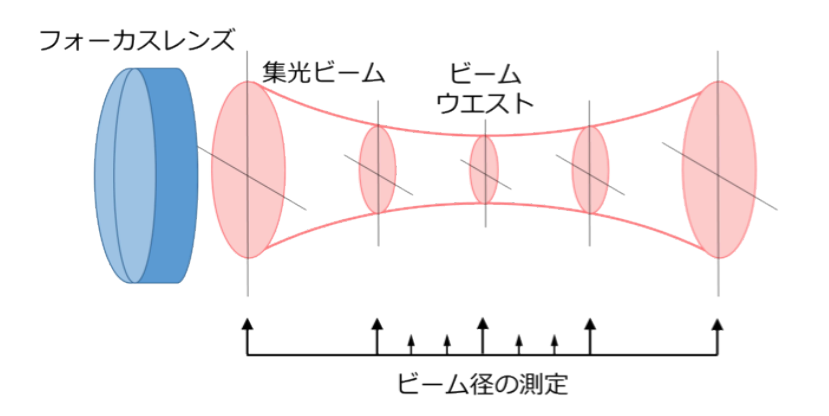

ビーム径を測定したい所に本体を配置します。

M2 ビーム品質解析の手順を以下に示します。

- 1. 「ファイル」タブの「フォルダを開く」をクリックし、画像を保存するための空のフ ォルダを作成(または指定)してください。
- 2. レーザービームの軸上で、ビームウエストを中心に前後±50mm~±150mm の範囲で 10~30 枚程度のビームプロファイルを保存してください。手順は以下の通りです。
	- (ア) ビームウエストのビーム直径を確認する。
	- (イ) ビーム直径がビームウエストのビーム直径の 5 倍程度となる位置まで本体を移動 する。
	- (ウ) 本体を固定し、ノイズの少ない良好な画像が得られるよう光量と CCD の露光時

間を調節する。

- (エ) 「ファイル」タブの「画像を保存」をクリックし、ファイル名テキストボックス に現在の本体の位置を算用数字(半角)で入力し、画像を保存する。このとき、 数字の後ろに単位を付けることができ、nm、μm(um)、mm、cm、m(すべて 半角)が利用できるが、単位を省略した場合は mm として処理される。 例. 30mm.tif、100mm.tif、150mm.tif など
- (オ) 2~10mm 間隔で本体を移動し、(ウ)~(エ)を繰り返す。このとき、移動間隔は等 間隔である必要はなく、ビームウエスト付近をより狭い間隔で測定すれば、精度
- 3. 「一括解析」タブの「M2ビーム品質」ボタンをクリックしてください。M2ビーム品質 解析ウィンドウが表示されるので、右上のテキストボックスにレーザー波長を nm 単 位で入力してください。
- 4. 「解析の実行」ボタンをクリックすると解析が実行され、成功すれば結果がグラフに 表示されます。

■LaseView 一括解析 M2 Beam Quality 方法 Second Moment (D4o)  $M^2x = 6.9$ 波長 (nm) 532 300  $M^2Y = 5.3$ 解析の実行 250 解析結果の数値データを保存 Beam Radius (µm) グラフを画像として保存...  $200$ M2 X<br>M2 Y<br>Waist Radius X 6.857  $\Box$  X-axis (Horizontal)  $5.324$ <br>102.7  $\mu$ m  $\Box$  A-axis (HONZONG<br>  $\Box$  Fitting for X-axis<br>  $\Box$  Y-axis (Vertical)<br>  $\Box$  Fitting for Y-axis 150 **SARA LATER Waist Radius Y**  $101.9 \text{ nm}$ Waist Pos. X<br>Waist Pos. Y 31.01 mm 100 31.14 mm<br>11.31 mrad Divergence X Divergence Y 8.849 mrad 50  $0^{-1}$  20  $30$  $\overline{45}$  $25$  $35 \t 40$  $50$  $55$  $60$ Distance (mm)

※解析結果はビーム半径で表示されます

が向上する場合がある。

解析結果の例

#### 5.3.2. ビーム広がり角の解析機能

ビーム広がり角解析の手順を以下に示します。

- 1. 「ファイル」タブの「フォルダを開く」をクリックし、画像を保存するための空のフ ォルダを作成(または指定)してください。
- 2. 2 か所以上で測定を行い、同じフォルダに画像を保存してください。その際にファイ ル名に測定位置を含めてください。例:1.5m、25cm、等。
- 3. 「一括解析」タブの[広がり角]ボタンをクリックしてください。広がり角の一括解 析ウィンドウが表示されます。
- 4. [解析の実行]ボタンをクリックすると解析が実行され、成功すれば結果がグラフに 表示されます。

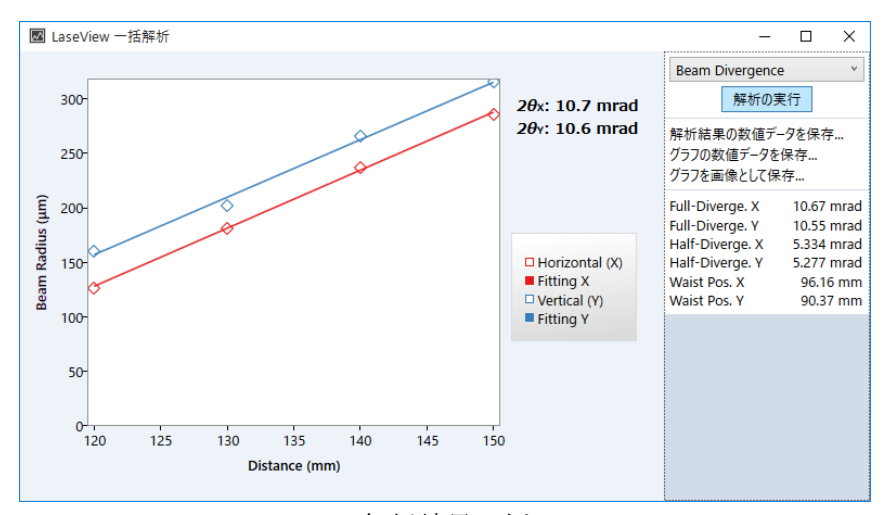

解析結果の例

#### 5.3.3. 画像ロギング機能

画像ロギングの手順を以下に示します。

- 1. 「ファイル」タブの「フォルダを開く」をクリックし、画像を保存するための空のフ ォルダを作成(または指定)してください。
- 2. 「一括解析」タブの「画像ロギング」の枠内にある「ログ間隔」を指定します。設定 可能な保存間隔は 1 秒~1 時間です。
- 3. 「ホーム」タブの「開始」をクリックしてください。
- 4. 「一括解析」タブの「画像ロギング」の枠内にある「開始]をクリックすると、指定 した時間間隔で画像を保存します。保存間隔が短い場合、大量のファイルが作成され ますのでご注意ください。

「バッファの全画像を保存」蘭にØを入れると、保存の度にバッファ内の未保存の画像を すべて保存します(1つのファイル内に複数の画像が保存されます)。例えば、バッファ長 が 20 の場合、最大で 20 枚の画像が1つのファイルに保存されます。

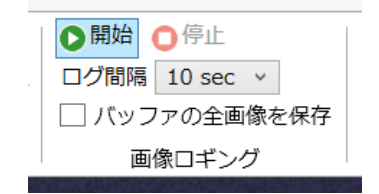

#### 5.3.4. ビームポインティング経時変化の解析機能

ビームポインティング経時変化の解析の手順を以下に示します。

- 1. 「ファイル」タブの「フォルダを開く」をクリックし、画像を保存するための空のフ ォルダを作成(または指定)してください。
- 2. 画像ロギング機能を使い、適度な時間間隔で画像を保存してください。
- 3. 「ポインティング]ボタンをクリックしてください。
- 4. [解析の実行]をクリックするとビーム重心の X 座標と Y 座標の計時変化がグラフ表 示されます。経過時間はファイルに埋め込まれた撮影日時に基づいて計算されます。

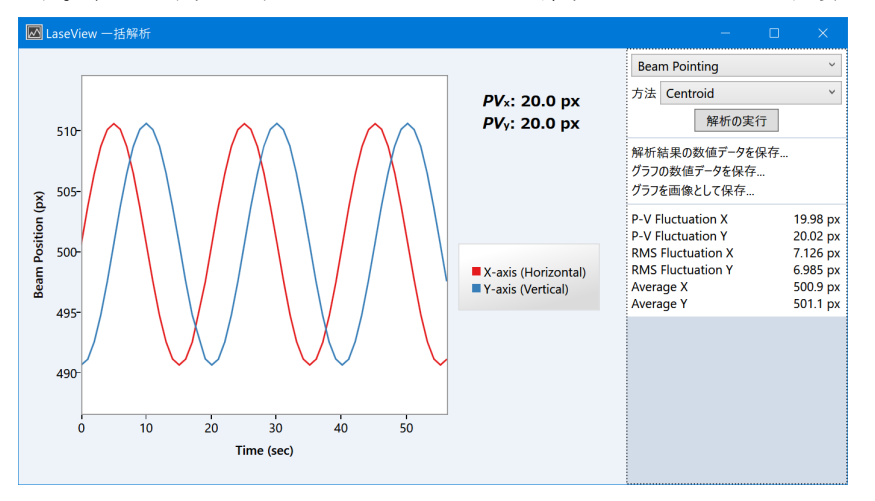

#### 5.4. LaseView-LHB のスペックル低減機能

#### 5.4.1. スペックル低減機能について

狭線幅のレーザー光を測定する場合、ビームプロファイルにスペックルノイズが生じる ことがあります。スクリーンを揺動させ、ソフトウェアによる平均化処理を行うことで、 スペックルノイズを低減することができます。(LED 等の干渉性の低い光源の場合、スペッ クルノイズは生じませんので、本機能をご使用になる必要はありません。)

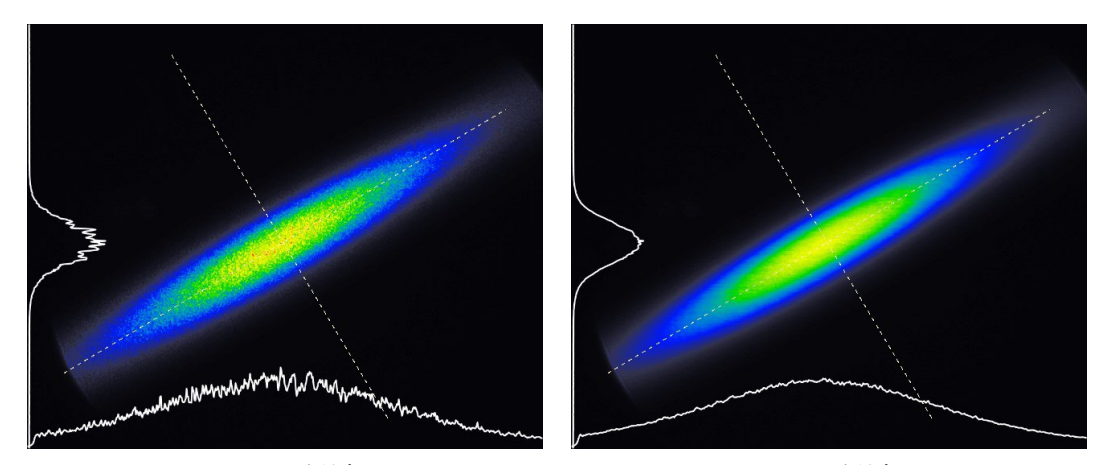

スペックル低減 OFF スペックル低減 ON

上図はシングル横モード半導体レーザー光を測定した際に、スペックル低減機能を OFF/ ON した場合の比較です。ON の場合 (右図)、細かなノイズが低減していることがわかり ます。OFF の場合(左図)に生じているノイズは、実際の光強度分布ではなく、スクリー ンによる干渉効果で生じたスペックルに起因するノイズです。

#### 5.4.2. スペックル低減機能の使用方法

- I. 本体にモーター用 AC アダプタ(DC6V)を接続し、DC コネクタ横のトグルスイッチ を ON にします。
- II. モーター音が聞こえ、スクリーンが左右に揺動していれば正常です。
- III. 「ホーム」タブの「平均化」をクリックし、平均化機能を有効にします。バッファ長 は 20 以上に設定してください。

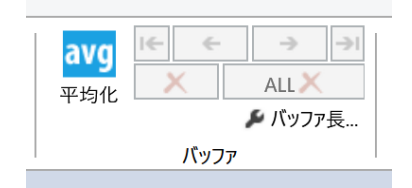

IV. スペックルの低減が不十分な場合は、バッファ長を大きくしてください。1 秒以上の 平均時間が目安です。(例えば、カメラのフレームレートが 30fps の場合はバッファ長 V. スクリーン揺動を ON/OFF しても画像に変化が現れない場合は、スペックルは生じ ていません。スクリーン揺動と平均化を OFF にして測定してください。

# 6. 仕様

LaseView-LHB-25

LaseView-LHB

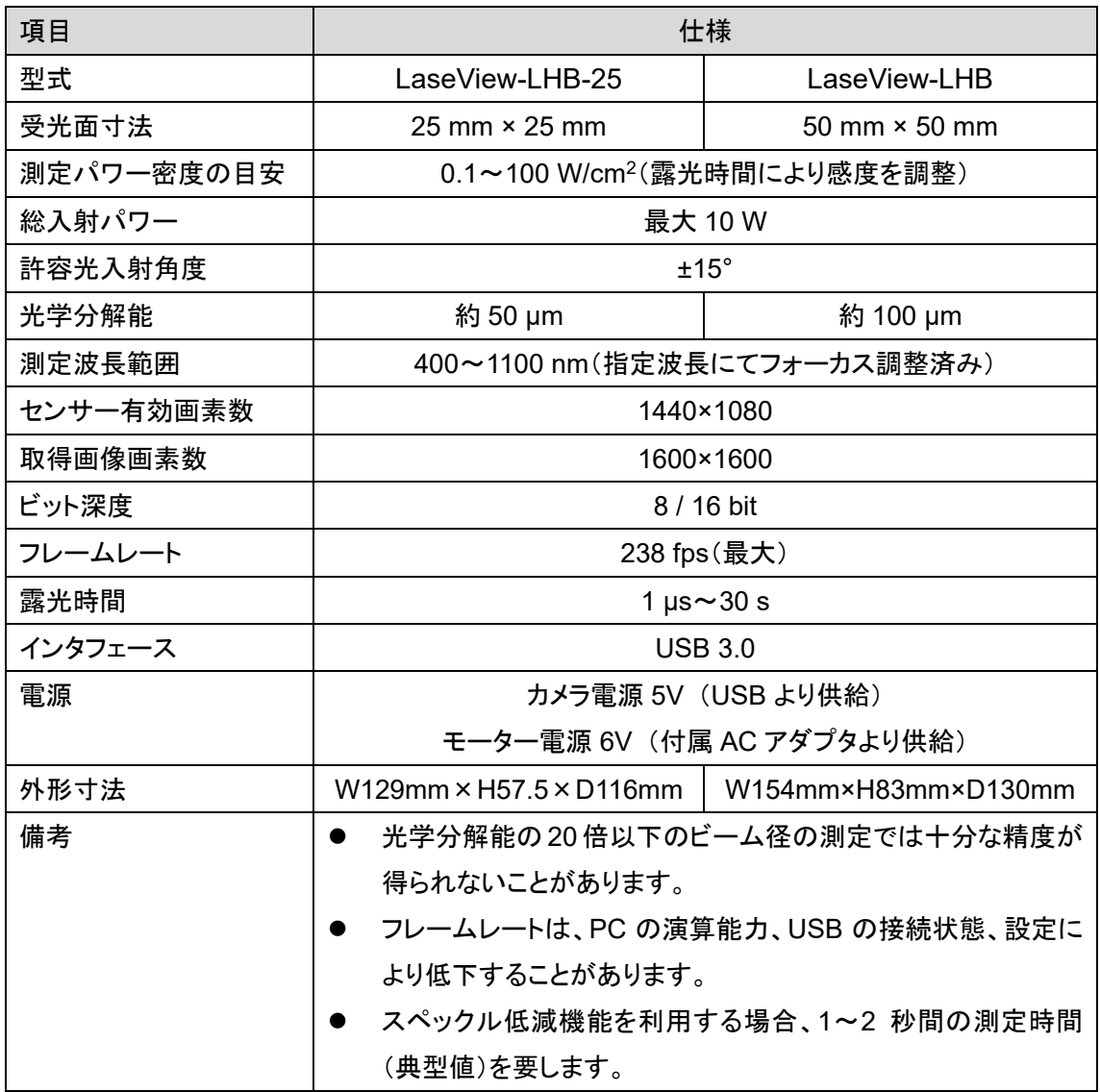

LaseView-LHB-100

LaseView-LHB-200

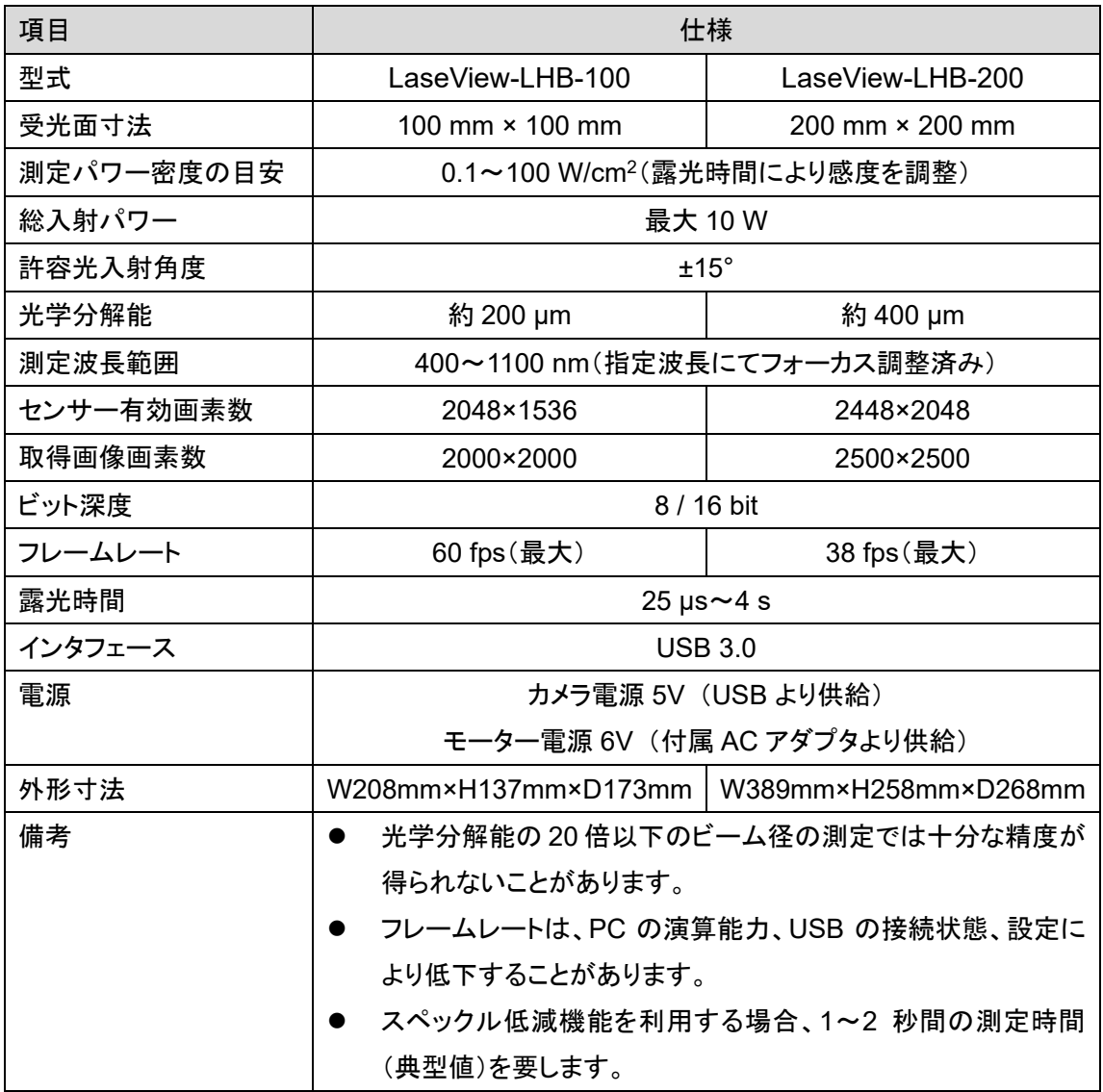

# 7. 外形寸法図

LaseView-LHB-25

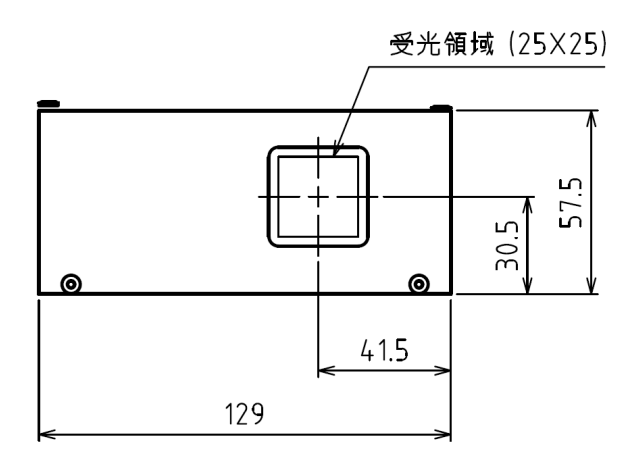

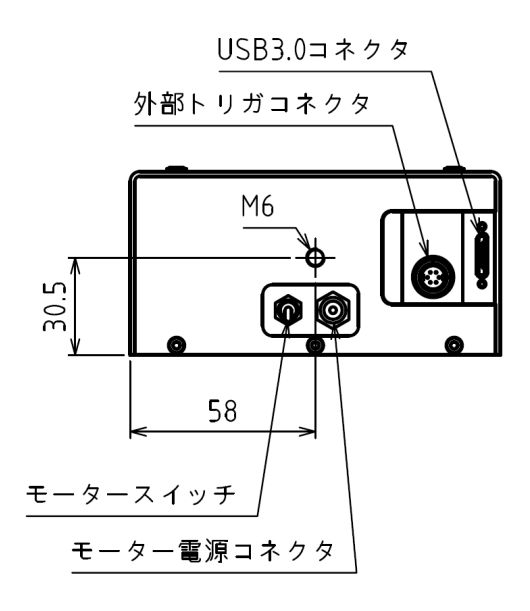

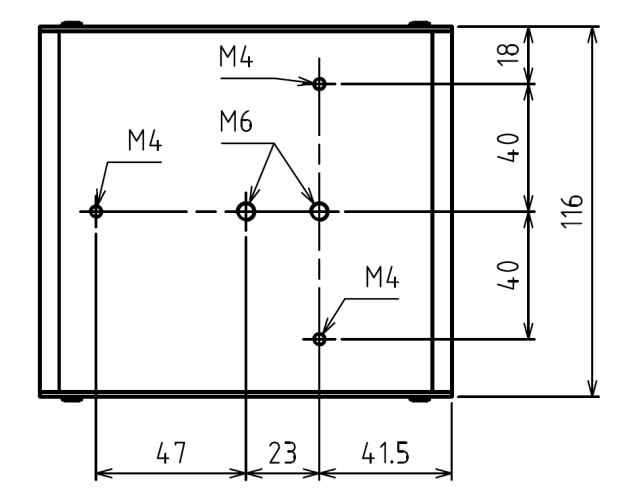

#### LaseView-LHB

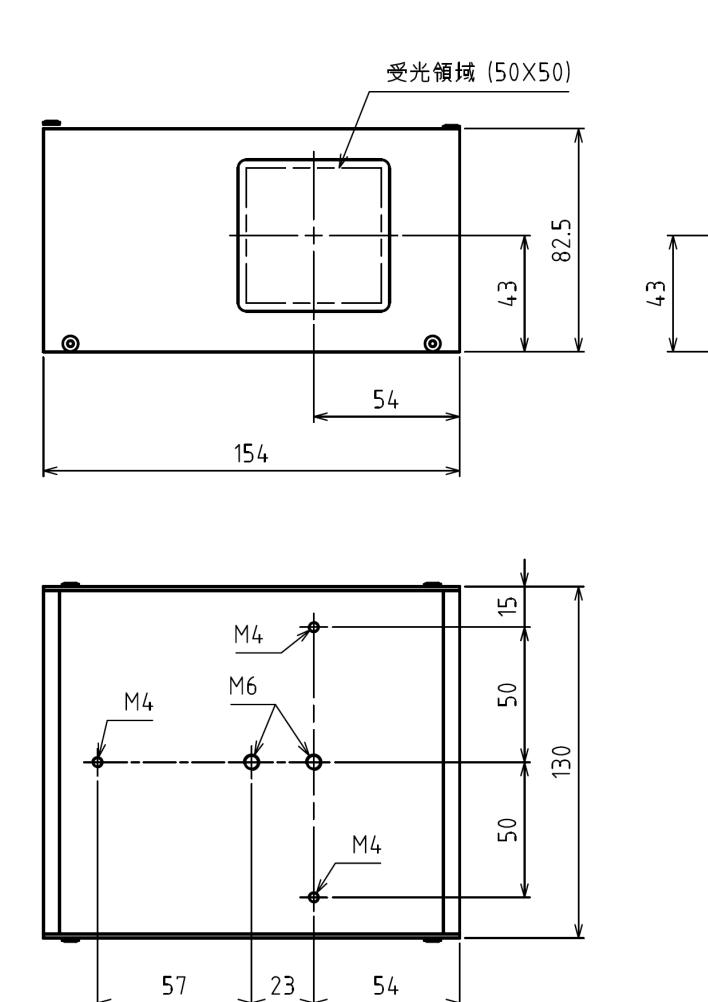

USB3.0コネクタ

Æ

 $\bullet$ 

 $\boxed{\mathbf{\Phi} \mathbf{\emptyset}}$ 

外部トリガコネクタ

 $M6$ 

65

モータースイッチ モーター電源コネクタ

#### LaseView-LHB-100

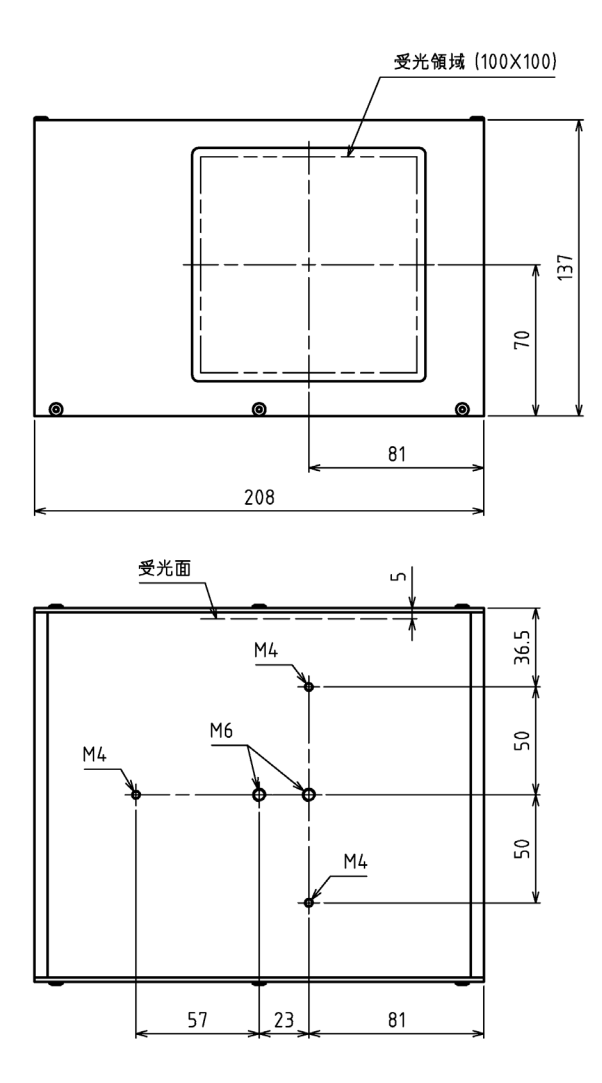

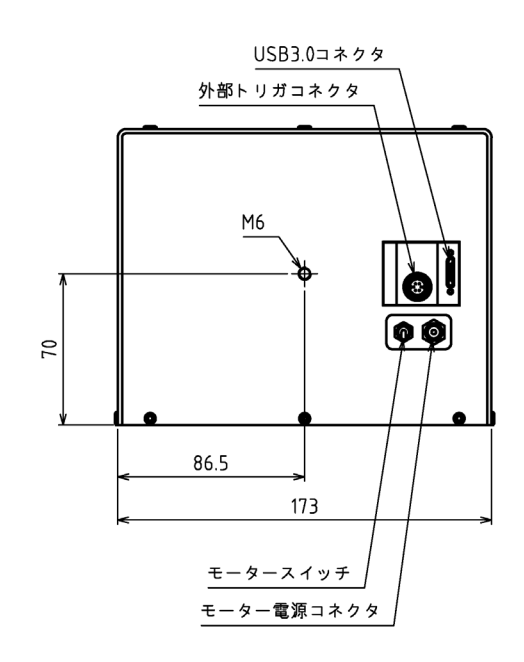

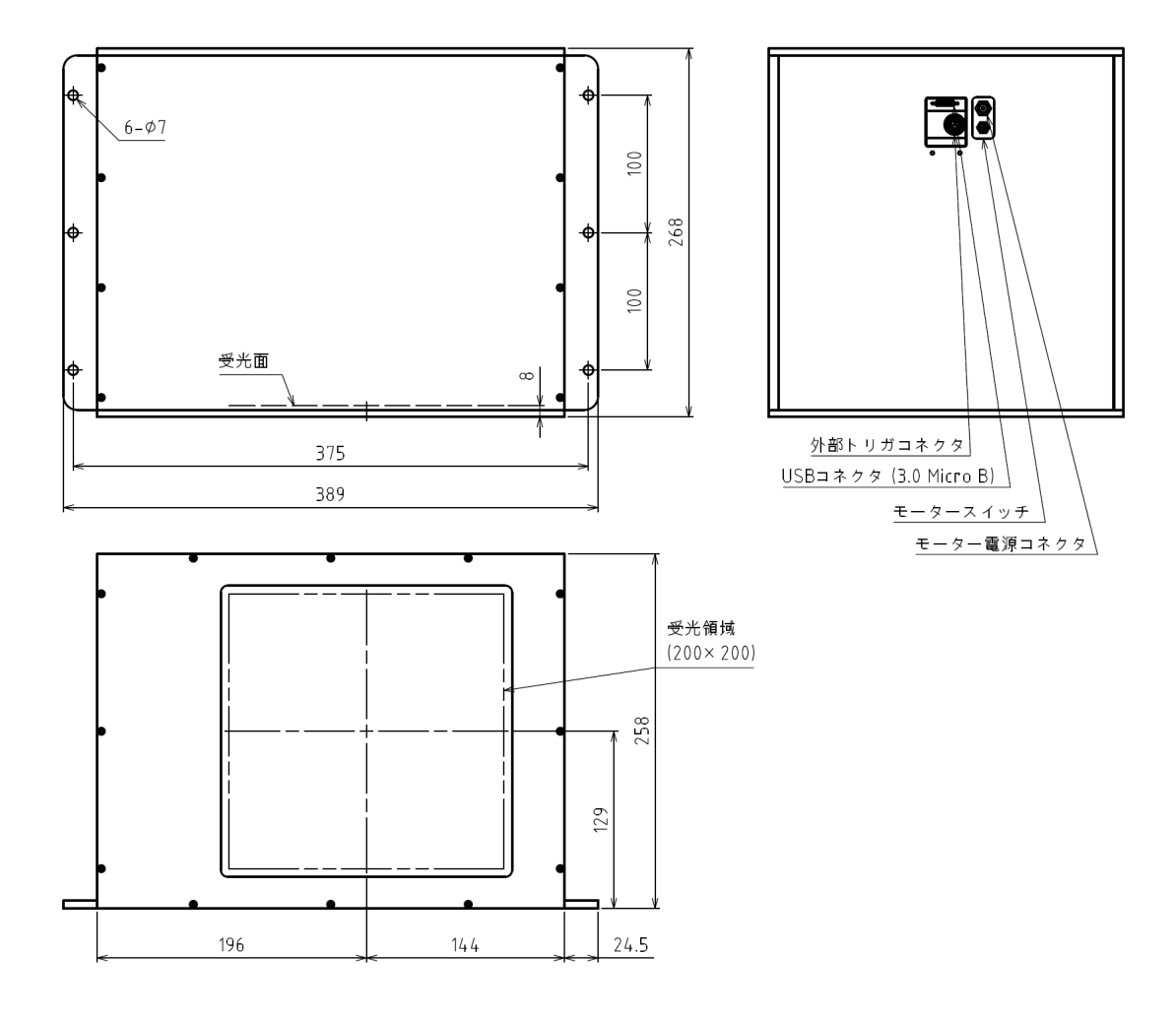